## **Submitting AFS and FAR via REEFS**

Website: [https://reefs.cimaconnect.com](https://reefs.cimaconnect.com/)

#### **1. Accessing Entity for Submission**

On the Home page select **"Prepare Filing"**.

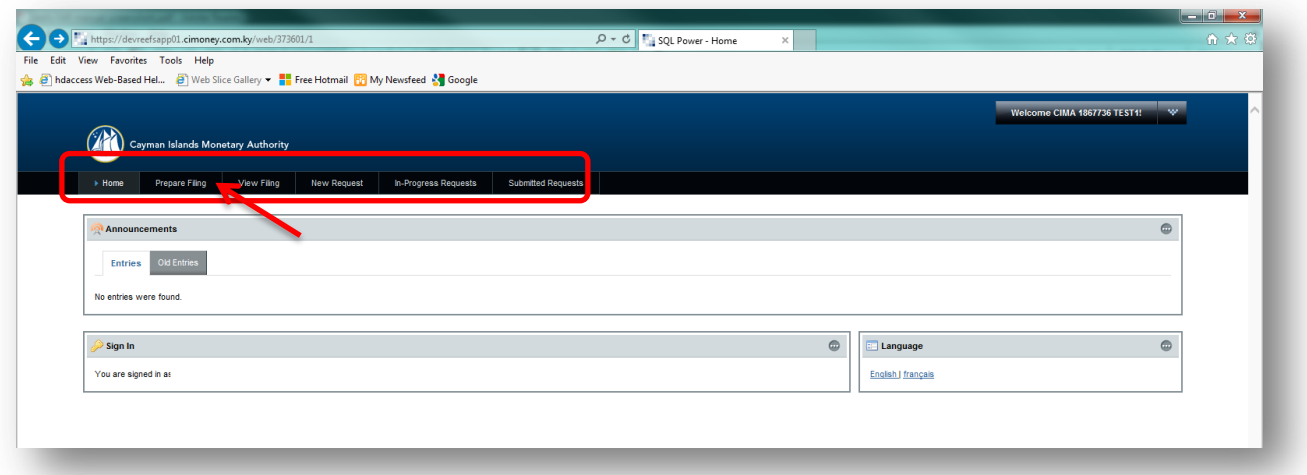

The **"Upcoming Reporting Window"** will only display the entities to which your company provides Auditor services to.

> Access the entity to start the submission process, click the **magnifying glass** on the left of page or use the search function.

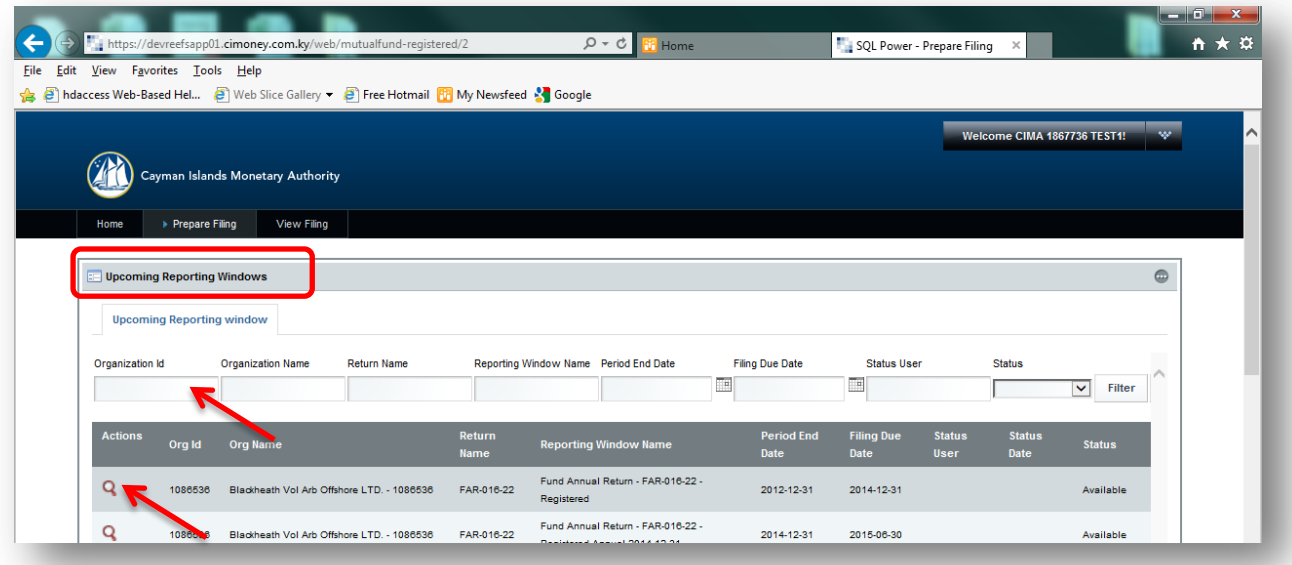

#### **Please note that the system can be closed at any time during the submission process and all information recorded will be automatically saved.**

 The **"Standing Data"** and **"Financial Data"** Forms under the **"Table of Schedules"** are automatically populated with the information gathered from the Fund Annual Return ("FAR") excel spreadsheet. This spreadsheet can either be downloaded on the Cayman Islands Monetary Authority website or through the REEFS portal and completed by the Fund.

# **2. Process – Downloading the FAR through the REEFS portal**

In top right of screen:

- > Download "Excel Document"
- $\triangleright$  Save to PC and email to the Fund for completion

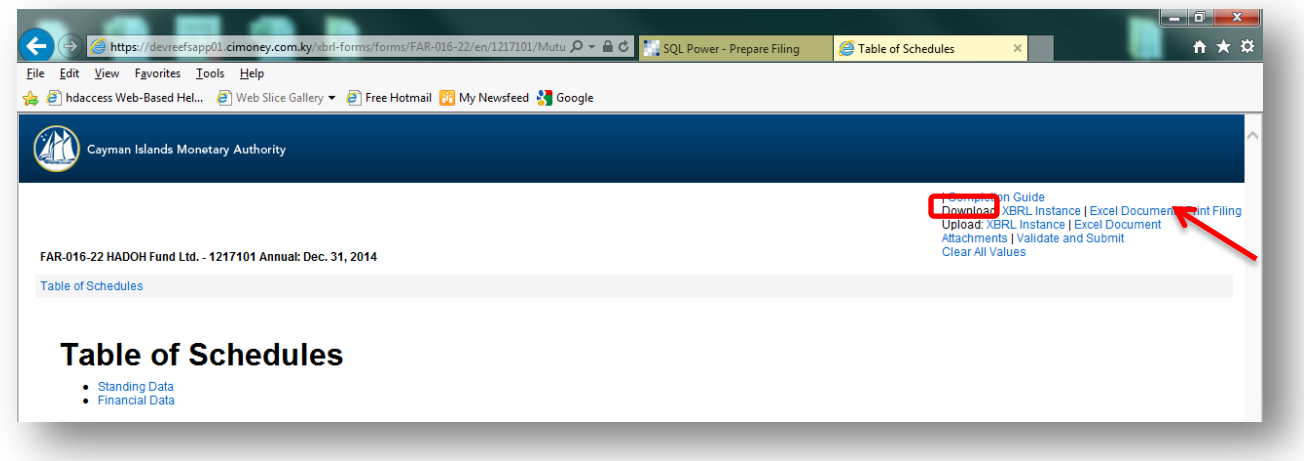

Once completed, the FAR is sent back to the Auditor to be uploaded to the REEFS system, Validated and Submitted.

#### **3. Process – Uploading the FAR**

In the top right of screen:

- Upload Excel Document
- $\triangleright$  Browse to select completed excel file
- > Click "Upload"

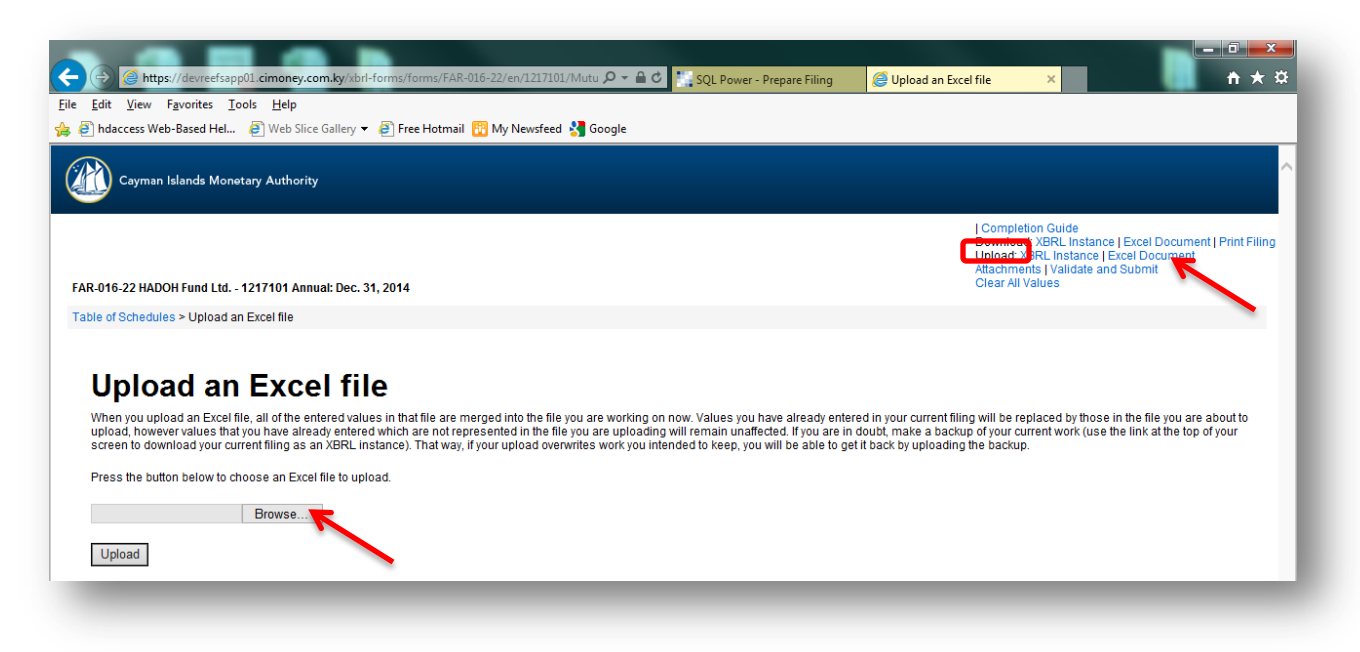

Once the Excel file has been uploaded the "Standing Data" and "Financial Data" forms will be automatically populated. This can be verified by viewing the data in the forms.

## **4. Process – Review of the FAR**

Under "Table of Schedule":

 Click either "Standing Data" or "Financial Data" to ensure that all fields have been completed. If incomplete, request the information from the Fund.

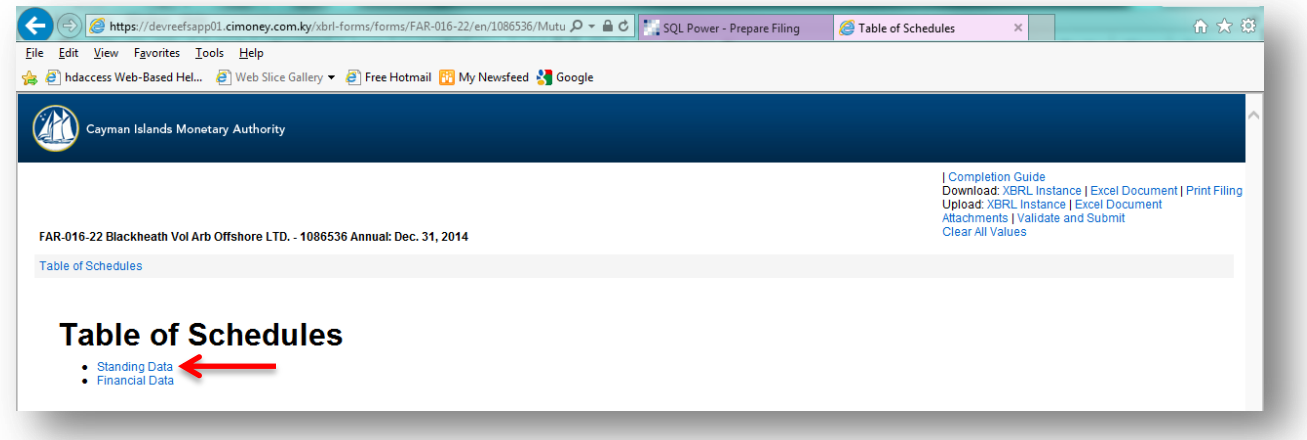

**Prior to Validating and Submitting the information the Audited Financial Statements must be attached to the submission.**

# **5. Process – Adding Audited Financial Statements ("AFS")**

In top right of screen:

- > Click "Attachments"
- $\triangleright$  Browse to select AFS

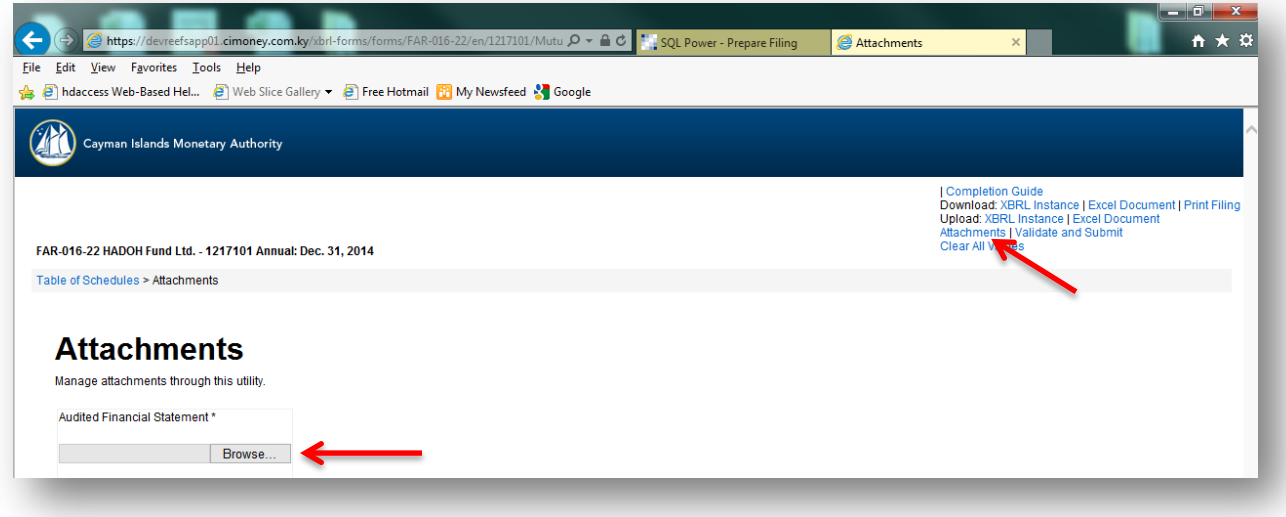

## **6. Validating submission**

Once all of the required documents and AFS are uploaded and attached, the submission can be validated by:

Clicking the **"Validate and Submit"** button.

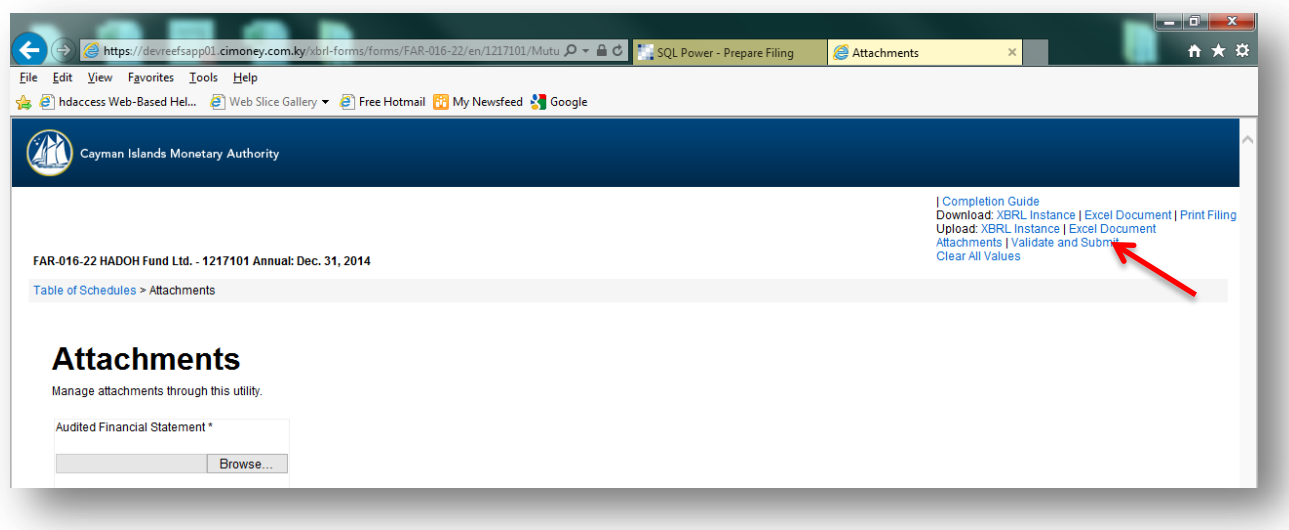

**If errors are returned, the submitter can return to the specific fields and make corrections. The submission will have to be re-uploaded by clicking the "Validate and Submit" button once all errors have been amended.**

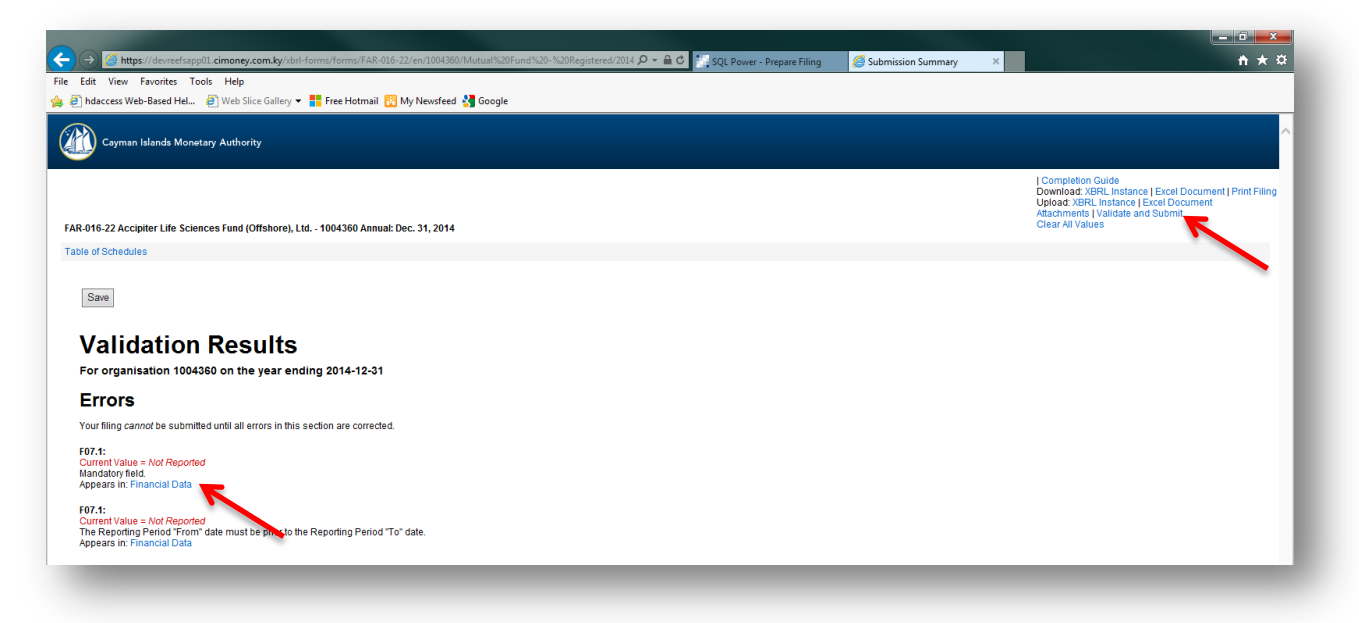

**The submission can only be made when all errors have been cleared.**

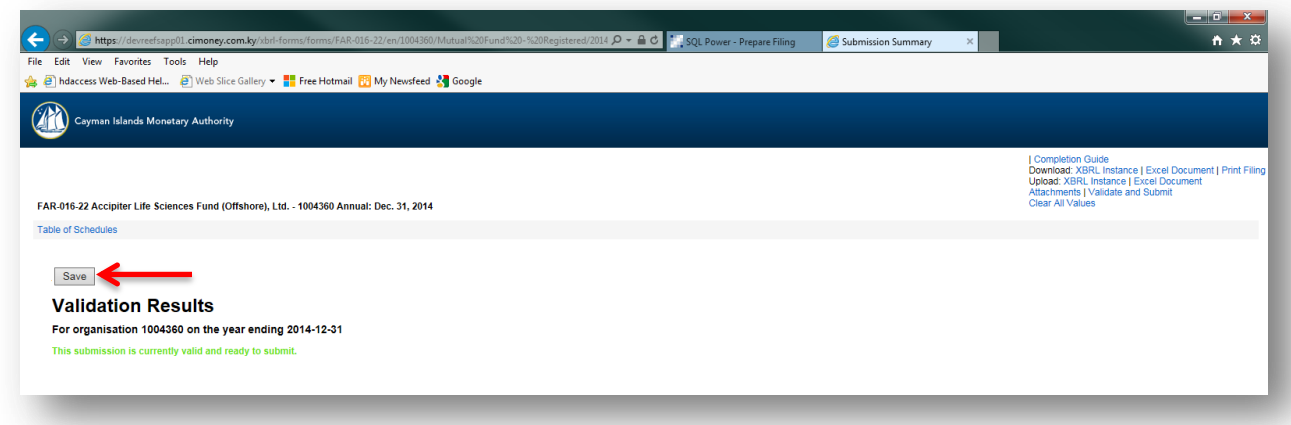

**Based on the limitations on the account given by the administrator of the portal, the user can "Save" the submission, which can then be reviewed and submitted by another user.** 

**If one user has full access they have the ability to "save" and "submit" the application.**

## **7. Submitting documents**

Refresh the submission by:

- Selecting the **"Prepare filing"** tab at the top of screen
- Click **"Filter"**
- > This will refresh the page and the Status of your submission will change from "Available" to "Ready to Submit"
- $\triangleright$  Click on the magnifying glass to reopen your submission

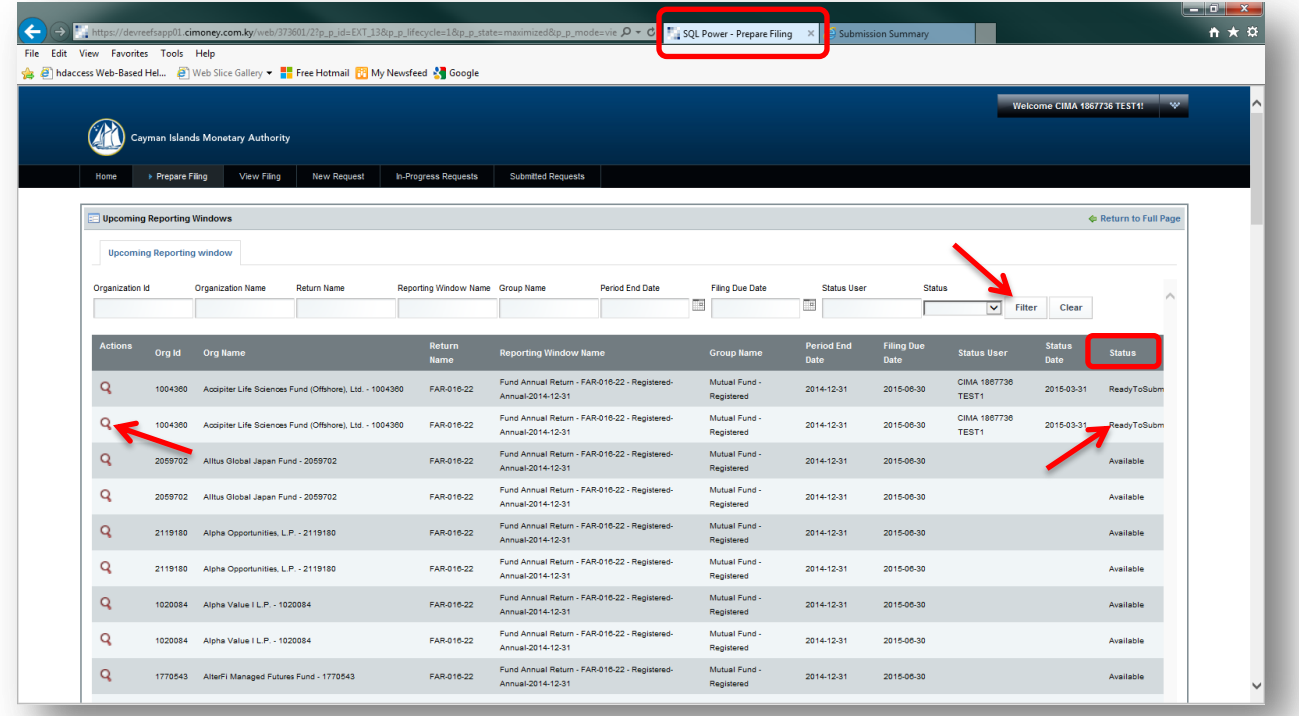

> The "Submission Summary" tab will re-open with the option to "Submit" or "Reject".

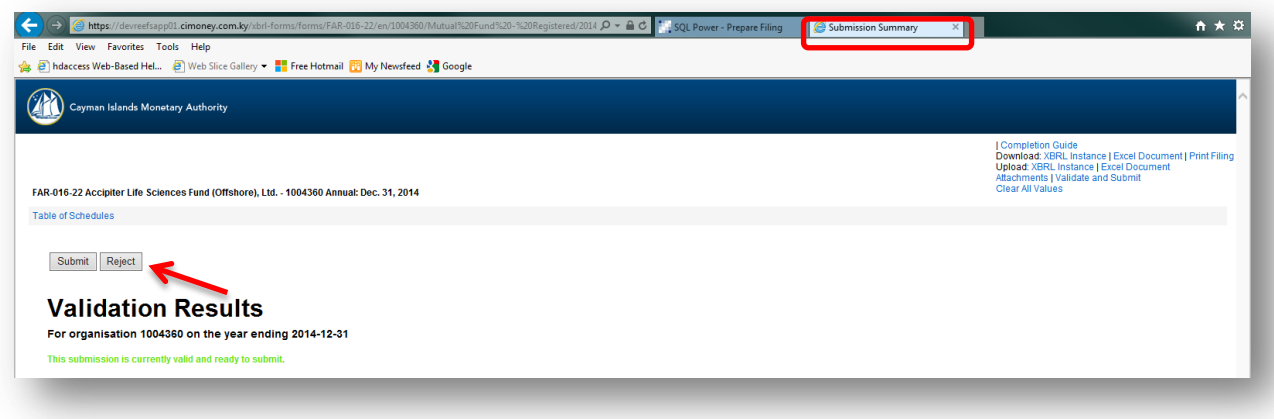

 $\geq$  Once the "Submit" button is selected, an optional comment box will pop up. This can be filled in by the submitter with additional comments or left blank.

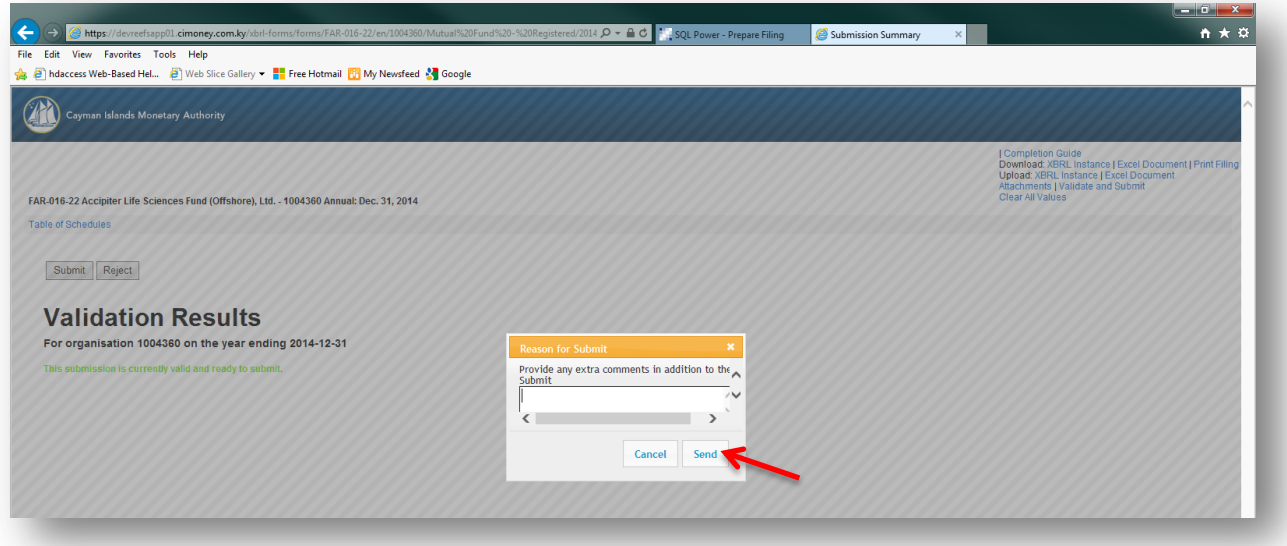

> Click the "Send" button

 $\triangleright$  Once successfully submitted, the user will see the following confirmation.

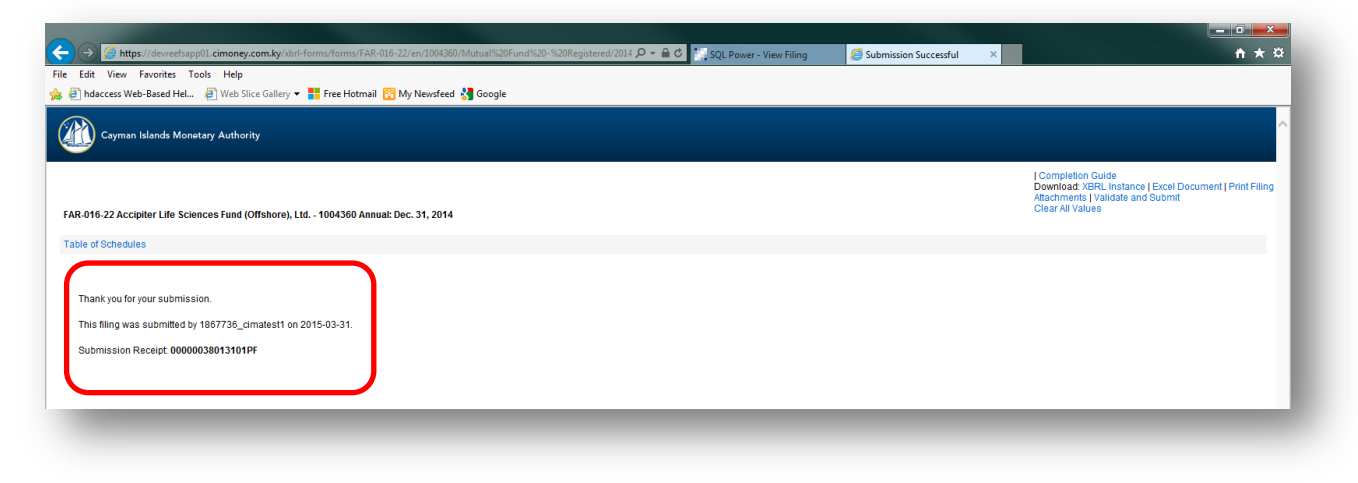